# *Updating Pro-Stitcher® Lite Software*

**CAUTION:** Before installing any Pro-Stitcher software, ensure your tablet is compatible. Important tablet compatibility information can be found at www.ProStitcher.com.

#### *Tools required:*

- USB drive
- **NOTE:** Use the USB port on your tablet that is not currently being used.

Pro-Stitcher would like to make sure your software is always up to date. Here are the steps to take to ensure you have the latest version of Pro-Stitcher Lite.

- 1. In the Pro-Stitcher Lite software, select the "i" icon in the upper right-hand corner of the screen. This is the information screen.
- 2. On the left-hand side of the screen, select the "About" button to display the information. A pop-up will show you which version of Pro-Stitcher Lite you have.
- 3. Go to *https://www.ProStitcher. com/prostitcher-lite-softwareupdate/*. Compare the latest version number here with the version number installed on your tablet. If your version is the most recent, you are ready to quilt. If you do not have the latest version installed, proceed with the following directions.

### *Downloading the Updated Pro-Stitcher Lite Software*

Begin by downloading the updated software from the Pro-Stitcher Lite website,

#### *https://www.ProStitcher.com/ prostitcher-lite-software-update/*.

- 1. Insert a USB drive into the USB port of a computer connected to the Internet.
- 2. In a browser window, navigate to the Pro-Stitcher Lite website: *https://prostitcher.com/ prostitcher-lite-software-update/*.
- 3. Select **Download** to download the most recent software version compatible with your tablet. The zip file will be saved to the Downloads folder on the computer.
- 4. Locate the PSUpdate[Version#]. zip folder. Right-click the folder name and select **Extract All** to unzip the update file.
- 5. Copy the unzipped PSUpdate. [Version#].exe file from the folder to the USB drive.
- 6. After the file is copied to the USB drive, unplug the USB drive from the computer and plug it into the USB port on the Pro-Stitcher Lite tablet.

## *Updating Pro-Stitcher Lite on the Tablet Computer*

- 1. Insert the USB drive into the USB port on the Pro-Stitcher Lite tablet. On the Pro-Stitcher Lite screen, select **File** and then **Update**.
- 2. Pro-Stitcher Lite will automatically show all updates saved on the USB drive. Select the update you wish to install, and then select **Run**.
- 3. Select **Start** when the Pro-Stitcher update screen appears.

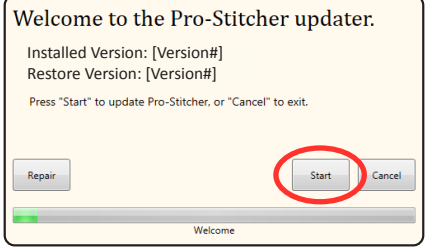

**Step 4, next page**

**1**

4. If prompted, select the type of machine you have and press **Next**.

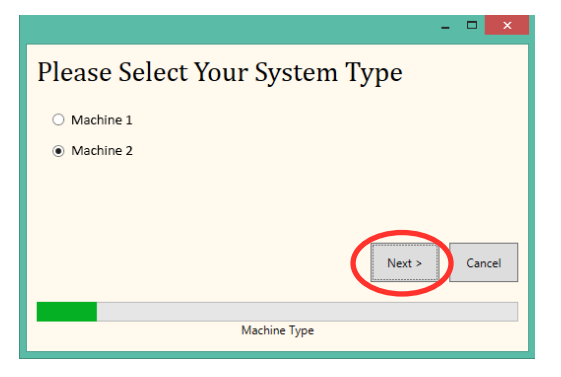

- 5. Select **Confirm** to continue.
	- **NOTE:** If prompted, follow steps 6 through 13. Otherwise, proceed to step 14.
- 6. When the Visual C++ Redistributable installer appears, select the "I agree" box and then select **Install**.

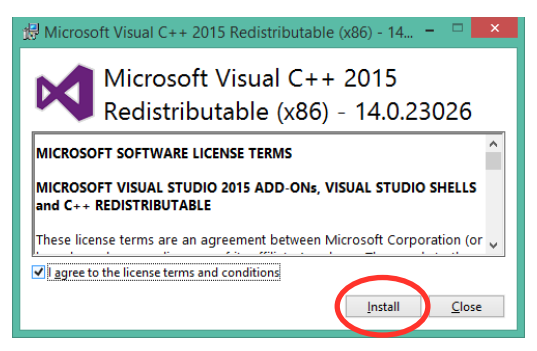

7. Select **Close**.

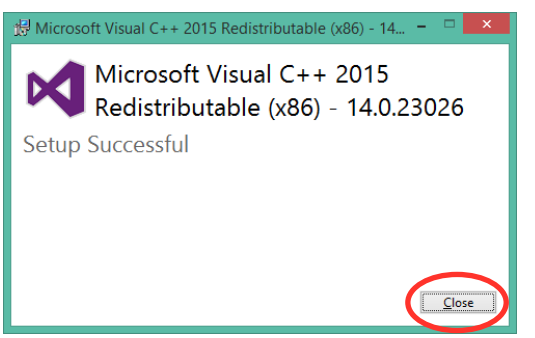

8. Wait for up to several minutes for the next step to finish.

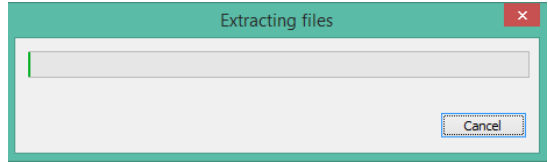

- 9. Mark the "I have read…" box and select **Install** to begin installing the .NET 4.6.1 Framework files required for Pro‑Stitcher Lite.
	- **C IMPORTANT:** If the .NET installer indicates that you have more current version, close the message box and continue to follow the onscreen instructions to complete Pro-Stitcher Lite installation. Reboot the tablet when it is finished.

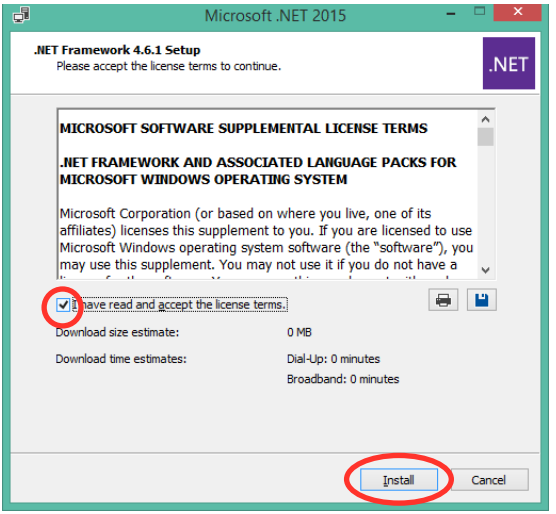

10. Wait until the installation finishes. This may take several minutes.

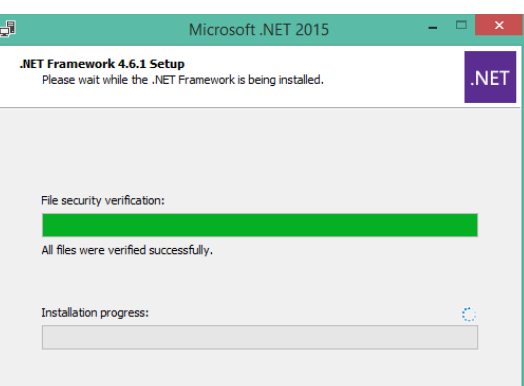

**2**

11. If you receive a message asking you to close some programs, select **No**.

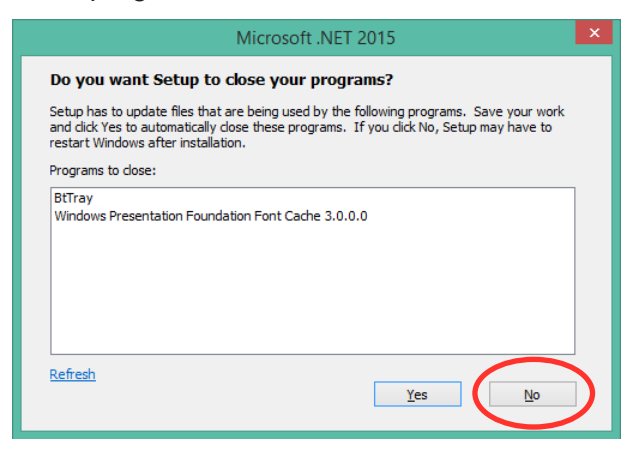

12. Press **Finish** when the installation is complete.

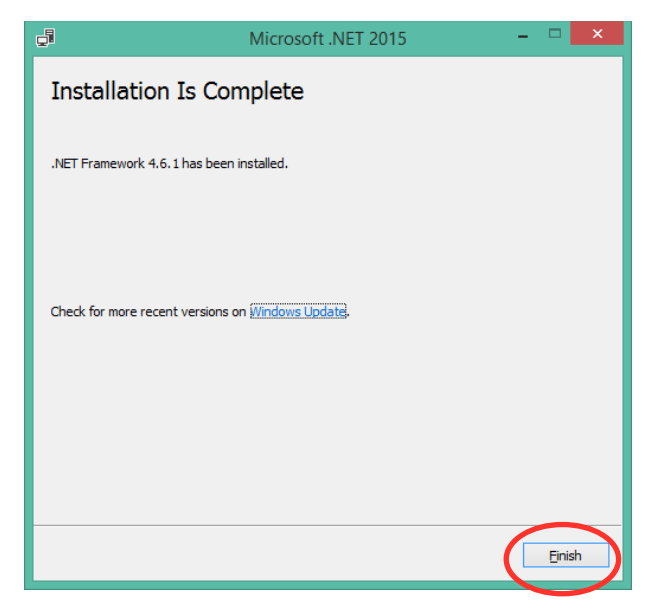

13. When prompted to restart the computer, select **Restart Later**.

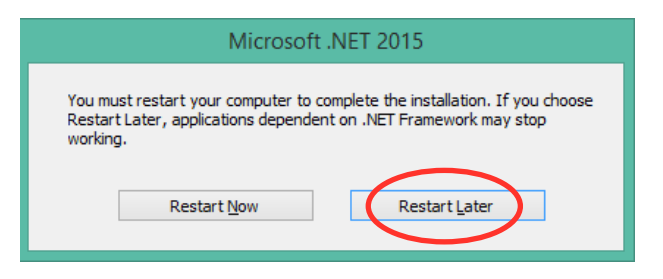

14. When you see the "Intallation Completed" message, press the **Close** button.

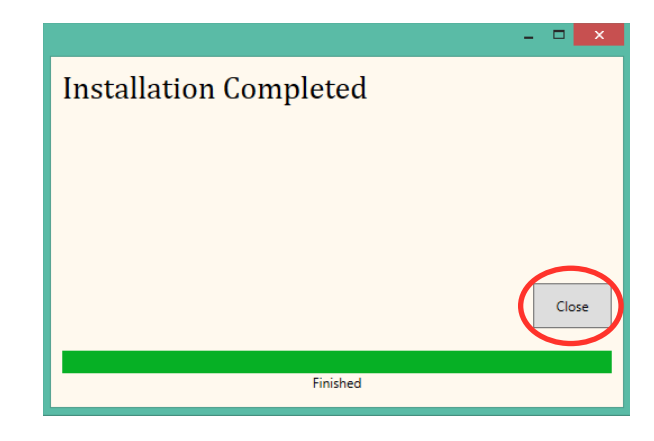

- 15. Upon completion, the Pro-Stitcher Lite software will automatically start.
- 16. Reboot the tablet to complete the installation process. To restart the tablet from Pro-Stitcher Lite, select **File**, **Shut Down**, and then **Reboot**. To restart the tablet from the Windows desktop, access the taskbar and select the Power icon, and then select **Restart**.

**3**